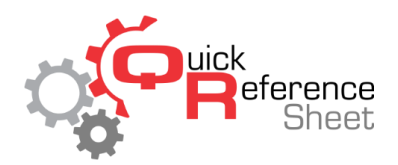

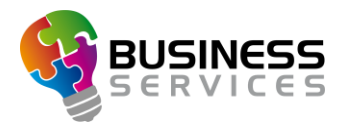

## Conqueror X: Creating BES X Advertising

This document serves as a quick reference of how to import digital media into Conqueror X/BES X to be used for advertising.

## **ADVERTISING REQUIREMENTS:**

- Static Monitor Images:
	- o Image Size: 1280 X 720 Pixels
	- o Supported File Types: .jpg, .jpeg, .bmp, .png, & .gif
	- o Windows Paint can be used to resize an image if necessary.
- Video Advertisements:
	- o Supported File Types: .avi, .mp4, .wmv, .mov, .mpeg, & .mpg

## **BES X ADVERTISING:**

- To access BES X Advertising:
	- o Front the Conqueror X home screen, click on Front Desk, Lane Features, BES X Advertising.
- To import custom images/videos into the list of available images and videos:
	- $\circ$  Click the + symbol under the list of "available images and videos."
	- o Click on the file to be imported. Multiple files can be imported by holding "ctrl" down and clicking on each file.
	- o Click "open" to import the images and videos into Conqueror X.
		- Videos will take a little time to import and will bring up a black command prompt window during the conversion process.
- Creating a new Advertising Playlist:
	- $\circ$  At the top of the screen to the right of the playlist field, click the + icon to create a new playlist.
	- o Give the playlist a name and click OK.
	- $\circ$  Click on the advertising piece from the list of available images and videos then click the "insert" button to place it into the playlist.
	- o Continue with the above steps until all necessary images and videos have been added to the playlist.
	- o The current playlist can be sorted by clicking on an image/video in the "playlist" column, and then clicking the up & down arrows to the right of the playlist.
	- o Click OK to complete the playlist.

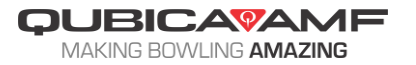